Effective August 01, 2020, the next update to PBS (Release 20.2) will be installed. The information below is to bring you up to date on the changes that this update will feature.

# As with any update to PBS, you should clear your browser's cache and web data

## In this bulletin:

### **Mainline and Rouge**

| <ul> <li>General:         <ul> <li>Bid Line Options not used during Coverage Awards (addition)</li> <li>Bid Submission Message change</li> </ul> </li> </ul> | New/Old UI<br>New UI (only)                  |
|----------------------------------------------------------------------------------------------------|----------------------------------------------|
| • Bids Tab:                                                                                                    |                                              |
| <ul> <li>Bid group syntax change</li> <li>Criteria Drop Box change</li> <li>Adding / Editing bid line message</li> </ul>                                     | New/Old UI<br>New UI (only)<br>New UI (only) |

**NOTE:** Unless otherwise indicated, all changes apply to both Mainline and Rouge. In some cases, the Mainline or Rouge screen will be displayed however the functionality is the same or similar.

The "Old" User Interface remains in effect. Once the end of support for this interface has been determined you will be advised of the end date along with a pre-determined "sunset" period of no less than three (3) months.

|           | Direct Access link to access PBS   |
|-----------|------------------------------------|
| Mainline: |                                    |
|           | https://acapbs.navblue.aero/webapp |
| Old UI:   | https://acapbs.navblue.aero        |
| Rouge:    |                                    |
| New UI:   | https://rgapbs.navblue.aero/webapp |
| Old UI:   | https://rgapbs.navblue.aero        |

1 of 4

### General: Bid Line Options not used during Coverage Awards (addition):

### Followed By:

• The entire *Followed By* bid line will not be used during coverage awards

#### General: Bid Submission Message change:

The display of the Bid Submission pop up will now be colour coded to indicate which bids were submitted successfully and which were not.

Whenever you click on submit in either the New or Old UI, all of your bids (Current, Default and Training) are sent to PBS.

When bidding is open all bids, Current, Default and Training will be submitted, even if they were not modified [1]. Submitted bids are indicated in green.

When bidding is closed Current bids may not be submitted. Default and Training bids, even if not modified, will be [2]. Submitted bids are indicated in green. Bids that are not submitted are indicated in yellow.

NOTE: With the New UI, when bidding is closed, Your Current bid is saved on the device and browser when your bids are submitted. A saved bid is not used for awards, however once bidding is open you may access the save bid and then submit it.

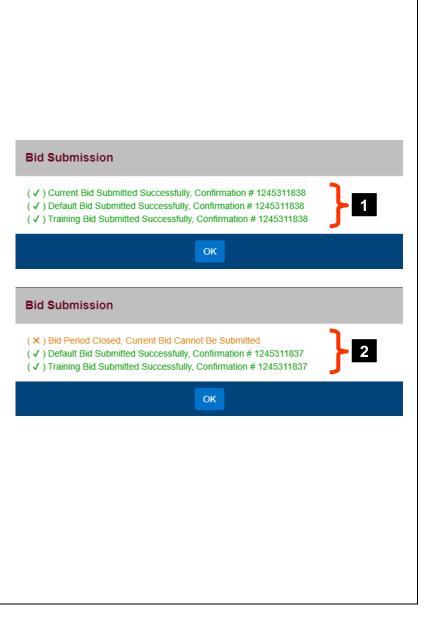

#### **Bids Tab: Bid group syntax change:**

| The syntax (naming) of exactly the same.                                                                      | the various                              | bid groups will change w                                                 | ith this release. The          | e functionality remains                  |
|----------------------------------------------------------------------------------------------------|------------------------------------------|--------------------------------------------------------------------------|--------------------------------|------------------------------------------|
| <ul> <li>Start Bid Group</li> <li>Start Pairings</li> <li>Start Reserve Bid</li> <li>Start Reserve</li> </ul> | becomes<br>becomes<br>becomes<br>becomes | Add Bid Group[1]Pairing Bid Group[2]Award Reserve[3]Reserve Bid Group[4] | Mainline Only<br>Mainline Only |                                          |
| Current Default Training                                                                                      | YUL-ALL-P                                | ✓ Bids                                                                   | Bid For: JUL20 V               | •• 🖶   🕄 🕃 🗄                             |
| Adding Bid Line In Progress                                                                                   | X 🖻                                      | "∎́∎́▲▼⊿©, ⇒≡                                                            | → Add Bid Group                | Add Bid Group Home Close Apply Reset All |
| Pairing Bid Group                                                                                             |                                          |                                                                          |                                | <b>K</b> Back To Bid Preferences         |
| Pairing Bid Group                                                                                             |                                          |                                                                          |                                | ✓ Pairing Bid Group 2                    |
| Award Pairings                                                                                                |                                          |                                                                          |                                | Award Reserve 3                          |
| Award Reserve                                                                                                 |                                          |                                                                          |                                | Reserve Bid Group 4                      |
| Reserve Bid Group                                                                                             |                                          |                                                                          |                                |                                          |

This is only a change to how the various bid groups are named. The way that they function remains exactly the same:

- Click on Add Bid Group to add a bid group to your bid
- **Pairing Bid Group** is where you add bid lines for a pairings block
- Award Reserve is a bid group that, if encountered while processing your bid, PBS will jump to your first Reserve Bid Group
- **Reserve Bid Group** is where you add bid lines for a reserve block

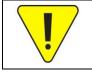

You do not need to modify your bids. These changes will be done for you automatically once the new release has been installed.

3 of 4

### **Bids Tab: Criteria Drop Box change:**

Up to now, it was possible to accidentally add a bid line option without specifying any criteria. With the latest release you will need to select a mathematical argument (e.g. Greater Than, Less Than, etc.) along with an option value in order for the bid line to be applied.

- The drop down [1] will now indicate "- Select -" [2]
- Clicking on the drop down will display the available options [3]
- Apply [4] will only be available once a mathematical argument and a value [5] have been selected

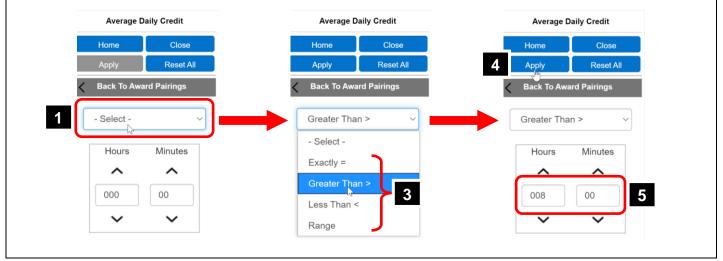

## Bids Tab: Adding / Editing bid line message:

To add greater clarity to when bid lines are being added or edited, PBS will now display a message at the top of the bid sheet as well as on the bid line that is being added or edited.

• When adding a bid line:

• Adding Bid Line in Progress [1] will appear at the top of the bid

• ADDING BID LINE [2] will appear at the location where the bid line is being added

- When editing a bid line:
  - Editing Bid Line in Progress [3] will appear at the top of the bid
  - EDITING BID LINE [4] will appear at the location where the bid line is being added

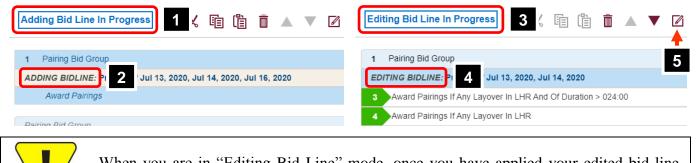

When you are in "Editing Bid Line" mode, once you have applied your edited bid line, click on Close Editor [5] to exit Editing Bid Line mode.